## **TUTORIAL PENGGUNAAN AKUN**

## **Cara Mendaftar Akun**

- 1. Buka alamat website [https://tamankalimas.surabaya.go.id/tmn\\_kalimas/](https://tamankalimas.surabaya.go.id/tmn_kalimas/)
- 2. Klik tulisan silakan daftar jadi anggota baru (Create new account)

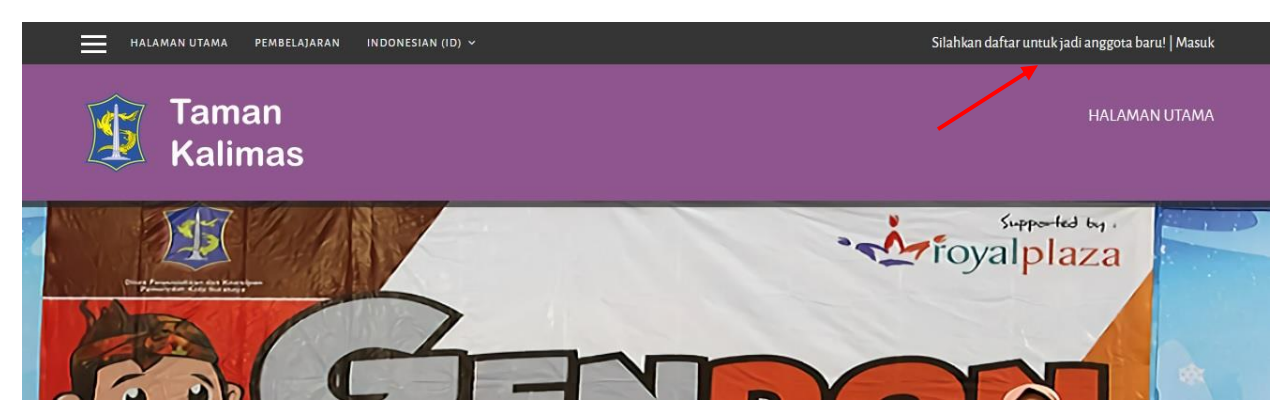

3. Isikan data registrasi pada form yang telah disediakan dan perhatikan pemberitahuaan pada kolom registrasi agar mempelancar pendaftaran akun

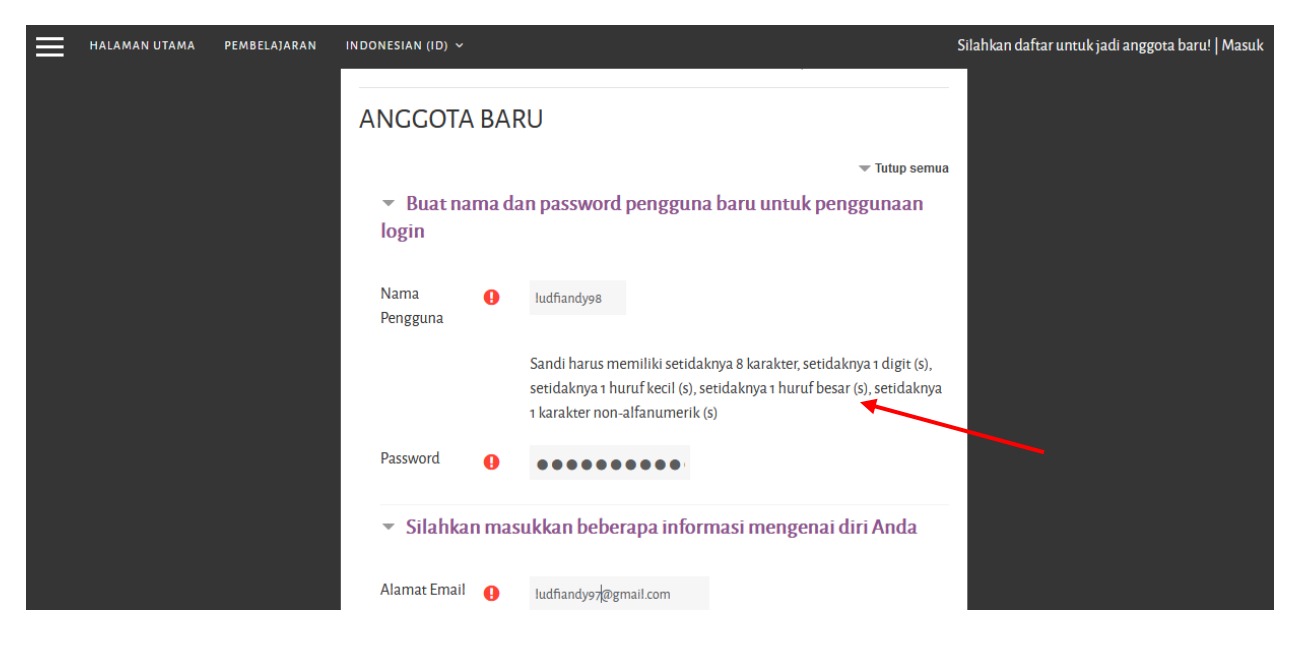

4. Setelah mengisi form registrasi akun silakan klik simpan

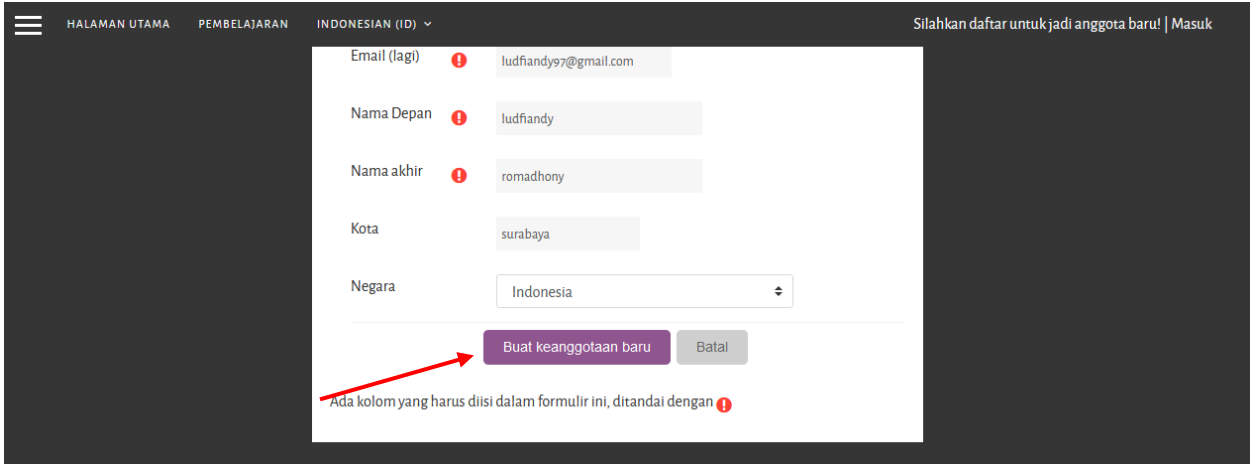

5. Ketika sudah klik simpan maka akan muncul seperti dibawah ini dan silakan check email untuk melakukan verifikasi akun

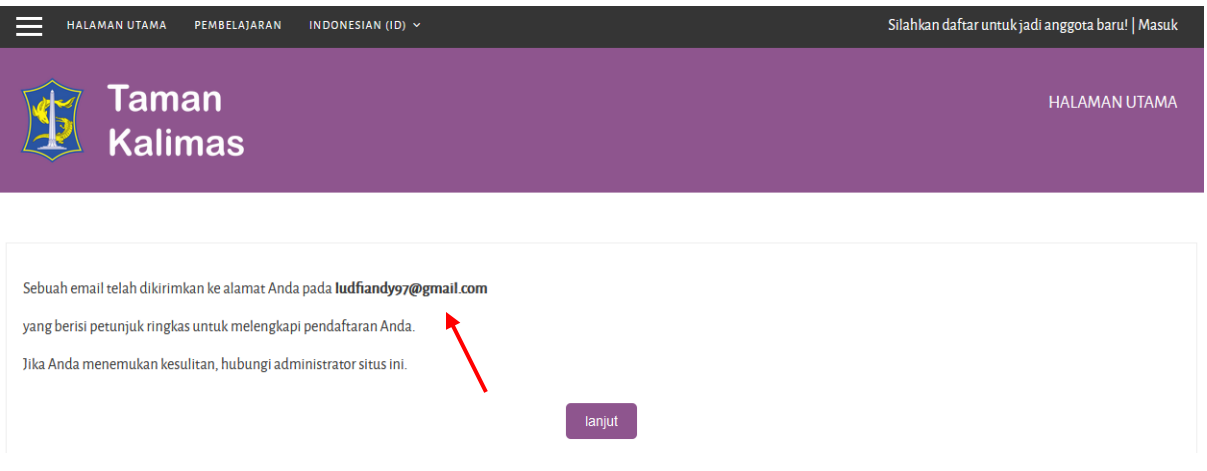

6. Silakan check email pada kotak masuk atau spam dan klik link pada pesan email yang masuk untuk melakukan verifiaksi

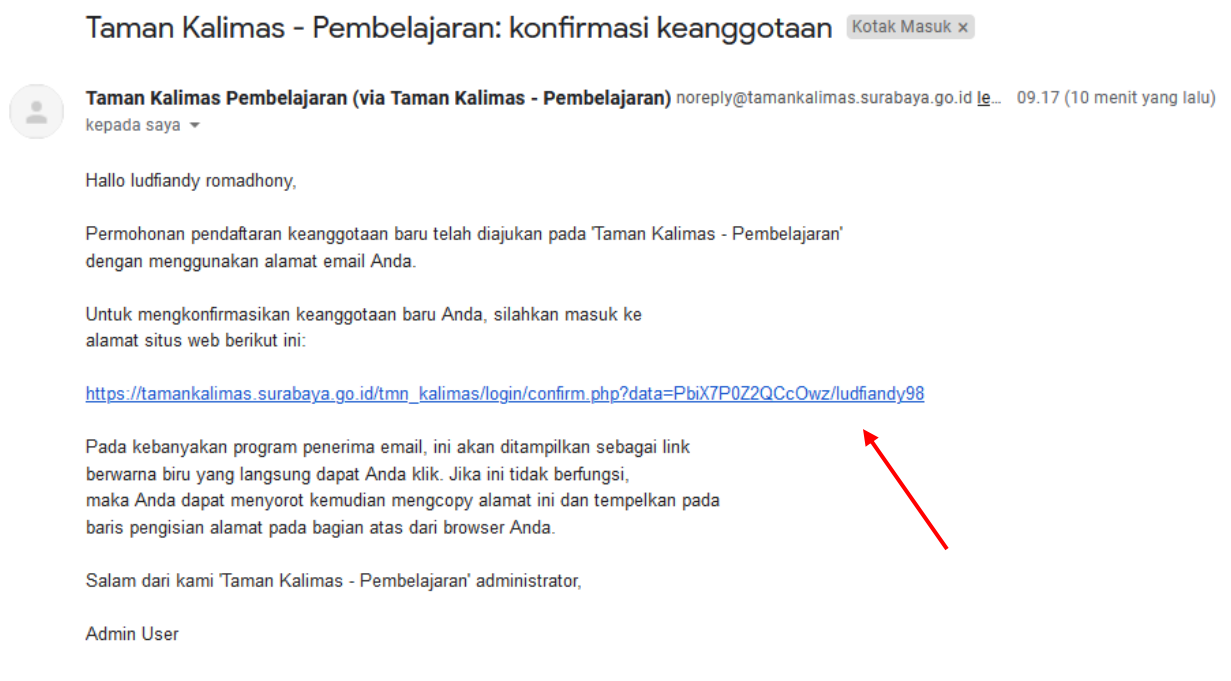

7. Jika sudah klik tersebut maka akun sudah aktif dan bias digunakan

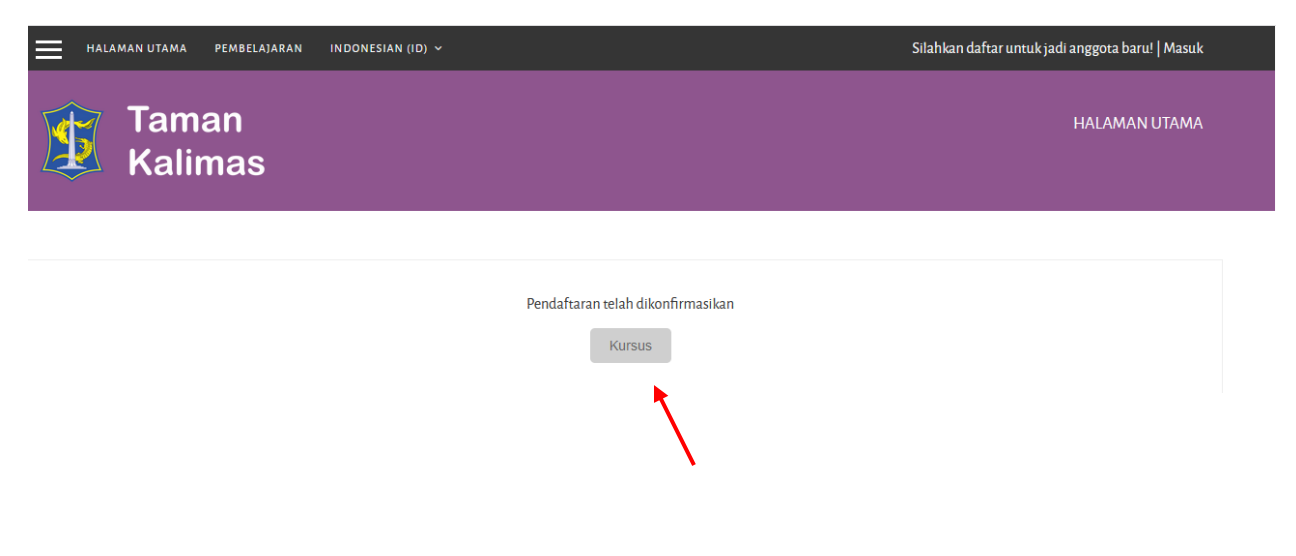

8. Silakan login untuk mengcheck akun masukan nama pengguna (username) dan password kemudian klik masuk

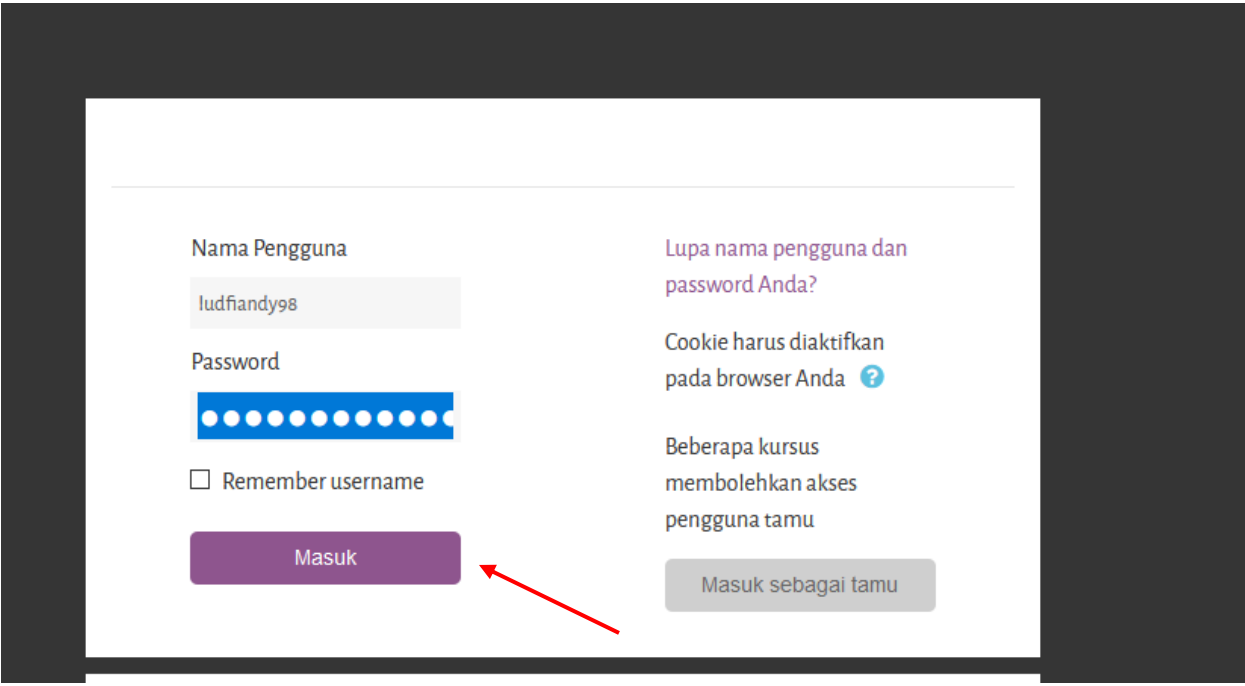

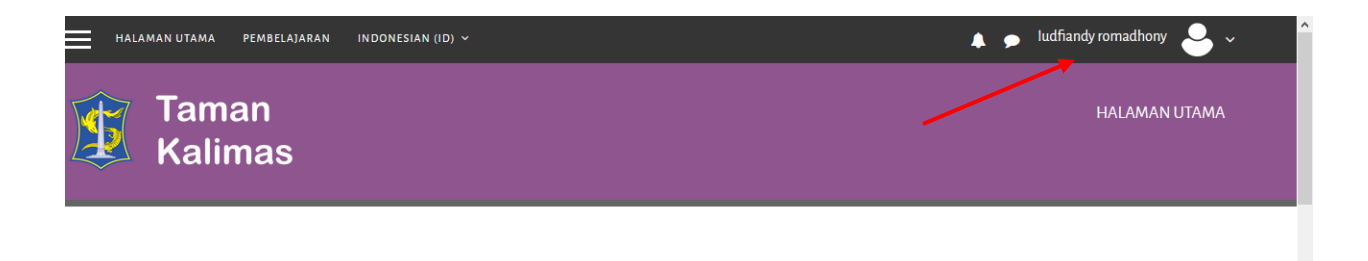

## **Cara Reset passowrd**

- 1. Buka alamat website [https://tamankalimas.surabaya.go.id/tmn\\_kalimas/](https://tamankalimas.surabaya.go.id/tmn_kalimas/)
- 2. Klik tulisan masuk (Login)

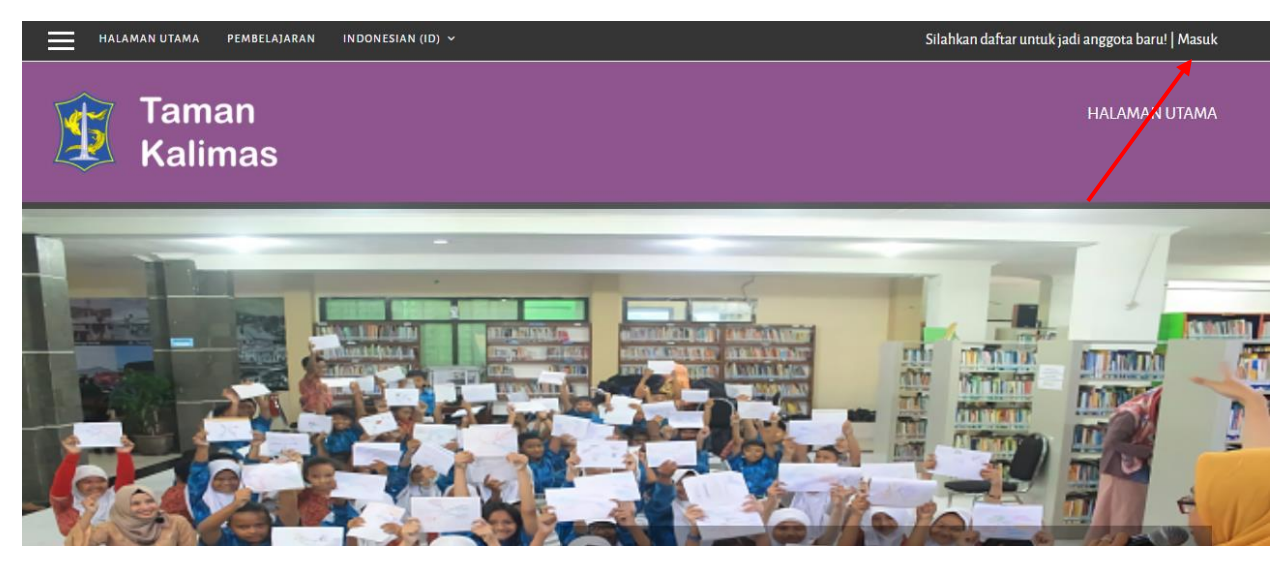

3. Klik tulisan lupa nama pengguna dan password anda ([Forgotten your username or](https://tamankalimas.surabaya.go.id/tmn_kalimas/login/forgot_password.php)  [password](https://tamankalimas.surabaya.go.id/tmn_kalimas/login/forgot_password.php))

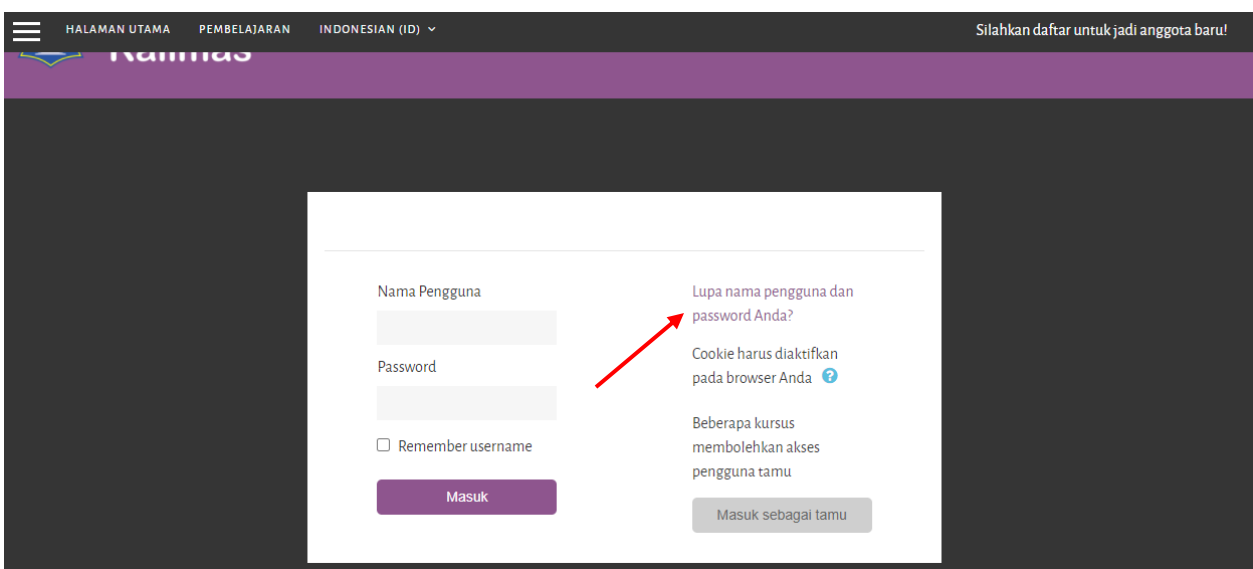

4. Isikan email yang sudah terdaftar di kolom email dan klik cari

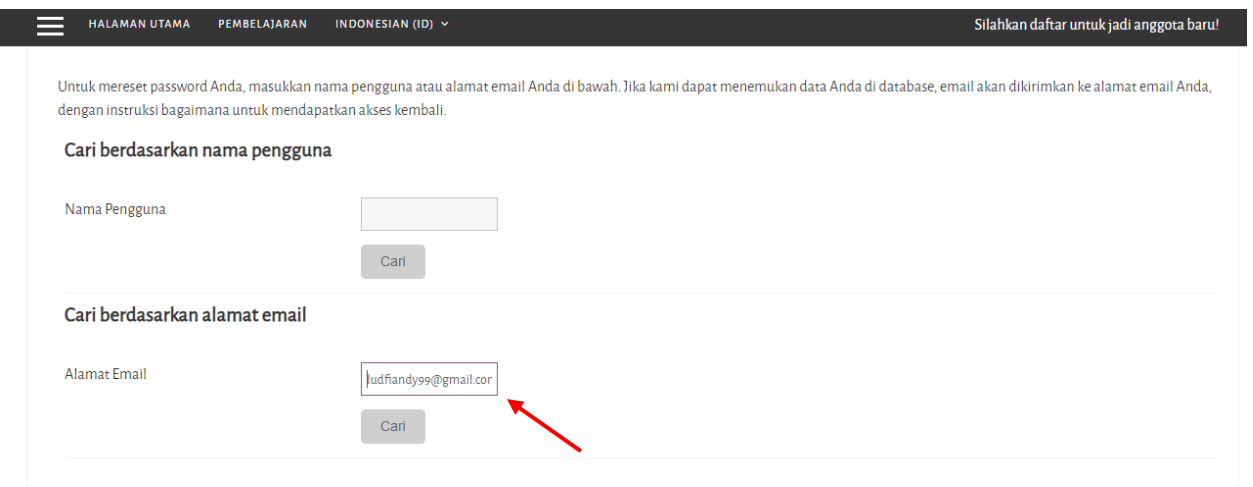

5. Jika sudah klik cari maka akan muncul pemberitahuan seperti di bawah ini dan klik lanjut

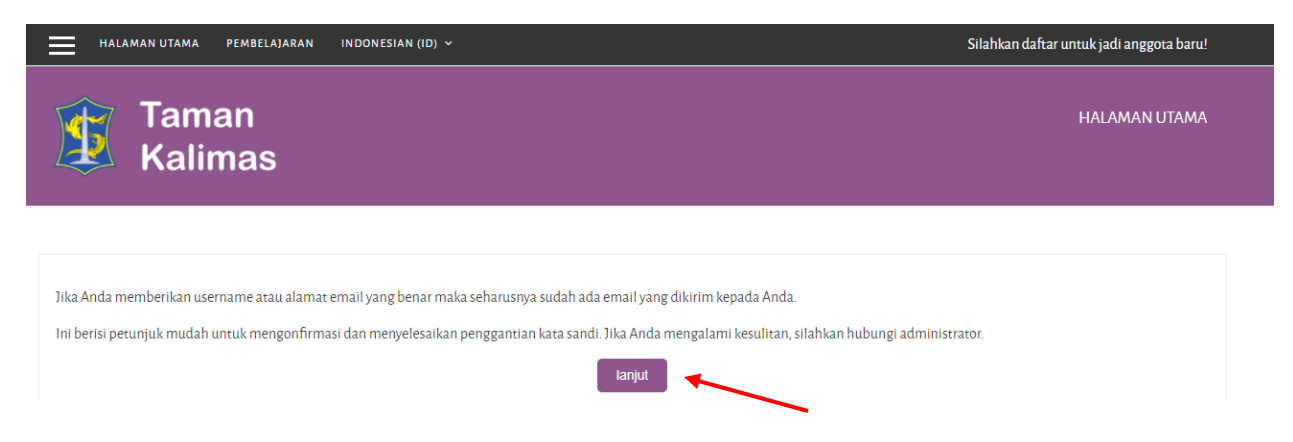

6. setelah klik lanjut. Silakan check email pada pesan masuk atau spam tunggu 2 - 5 menit. Jika pesan sudah masuk klik link yang tersedia seperti di bawah ini

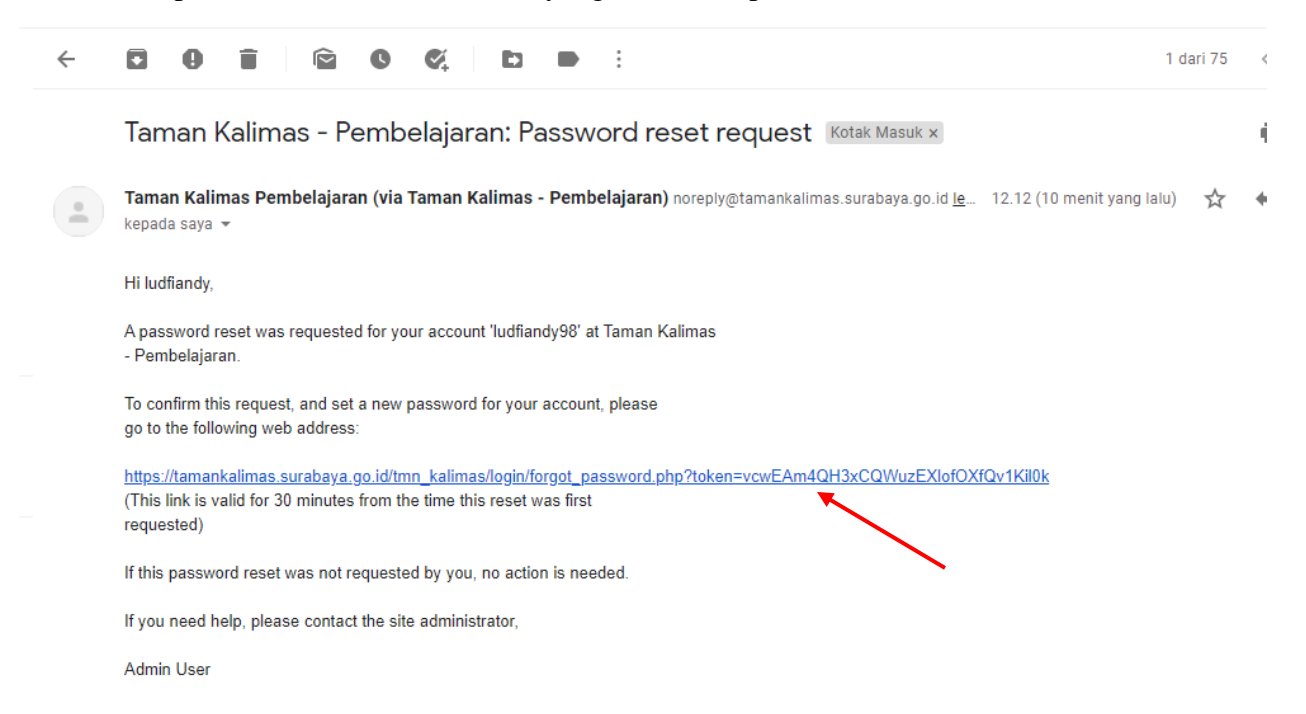

7. jika sudah klik link yang ada pada email, akan muncul seperti dibawah ini dan silakan isi password baru kemudian klik simpan berubahan atau klik simpan

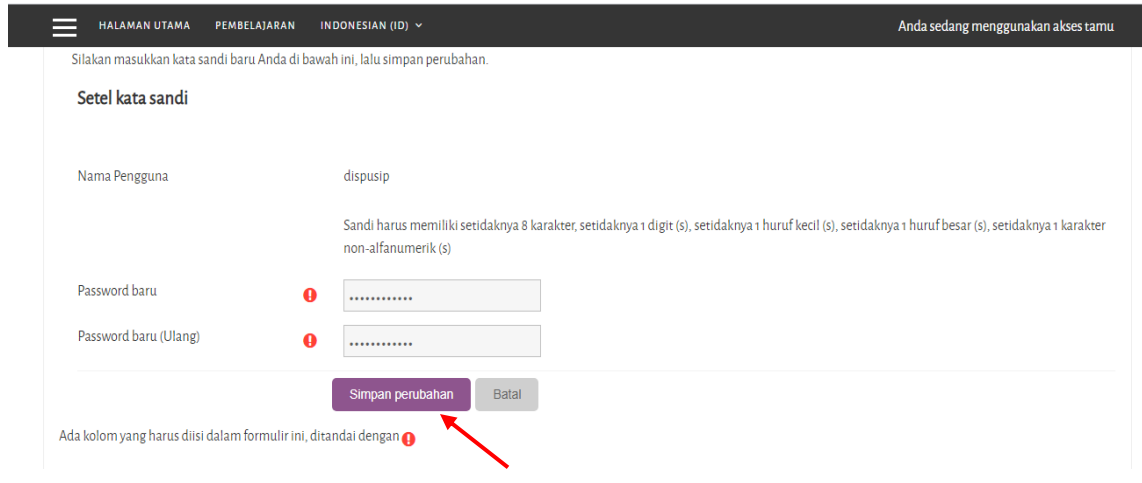